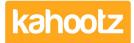

Knowledgebase > Functions of Kahootz > Workspaces > How-To Create/Add Workspaces within Kahootz

# **How-To Create/Add Workspaces within Kahootz**

Software Support - 2023-12-05 - Workspaces

There are 2 ways of creating a workspace, depending on whether you're a site owner or a standard user, (if you've been given the permissions to do so.)

#### **Site Owners**

To create a new workspace as a site owner:

- 1. Click "Account" and then "Site Admin"
- 2. From the left-hand menu, select "New Workspace" at the bottom.
- 3. Give your workspace a "Name" "Description" (optional) and a "Short Name."
- Select a <u>"Workspace Template"</u> or "None create an empty workspace" if you want to start from scratch.
- 5. Set your "Workspace Permissions."
- 6. Click "Create."

Kahootz Tip: Read this <u>KB article</u> if you're unsure whether to set your workspace privacy to "Open" "Restricted" "Private "Confidential" or "Custom"

#### Users with permissions (site owners can also do it this way)

To create a new workspace as a user with the relevant permissions:

- 1. Click "My Workspaces" from the top left drop-down menu
- 2. Select "New Workspace" from the bottom.
- 3. Give your workspace a "Name" "Description" (optional) and a "Short Name."
- Select a <u>"Workspace Template"</u> or "None create an empty workspace" if you want to start from scratch.
- 5. Set your "Workspace Permissions."
- 6. Click "Create."

**Note:** Only selected users in Kahootz can create workspaces. If you don't have the **"New Workspace"** link under **"My Workspaces"** please <u>contact your site owner</u> as they'll be able to provide those permissions.

### How Site Owners can assign "Create Workspaces" permissions

To give another user "Create Workspaces" permissions:

- 1. Click "Account" and then "Site Admin."
- 2. From the list, select "Users."
- 3. Search for the user and click "Edit" next to their name.
- 4. Put a tick in the checkbox for "Create Workspaces"
- 5. Click "Save."

The user will now need to log out and back into Kahootz for the changes to take effect, once they've done that follow the steps above.

## **Related Content**

- How-To Add a Workspace Profile Icon
- <u>Getting started Creating your workspace</u>
- Notification when people join or leave my Kahootz Workspace